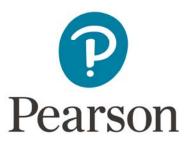

## Access to a MyLab/Mastering Course in Brightspace by D2L via Partner Integration

## **Launch Pearson Content**

Enter your Brightspace course and locate the Vitalsource app. The name and location of the app may vary based on the set up of the course. In the example below, select the Modules left menu tab. Under the Table of Contents, select **Course Materials** and then **Vitalsource**.

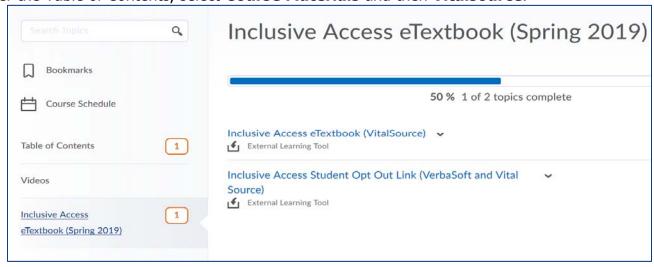

Under My Courses, your Pearson materials tied to this course will appear.

- If you are currently Opted In for course material access, the "I am opted-in to this resource" checkbox is selected. To access your course materials, select Launch Courseware. To opt out, unselect the "I am opted-in to this resource" checkbox and complete the Confirm Your Opt-Out screen.
- If you are currently Opted Out of course material access and you want to opt in, select the I am
  opt-in to this resource checkbox.

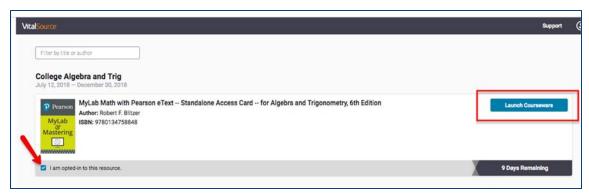

Link your Brightspace user account to either your existing Pearson account by entering your Pearson Username and Password, or select Create Account to create a new Pearson account. Select **Continue**.

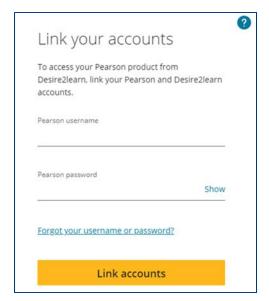

Select **Open MyLab & Mastering** to launch your Pearson course.

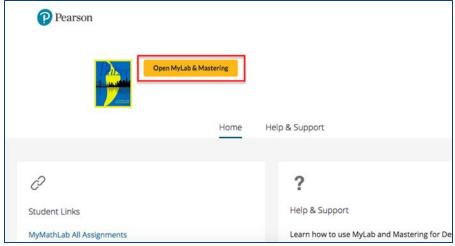

## **Link User Accounts, if needed**

If prompted, select  ${f I}$  Accept to agree to Pearson's End User License Agreement.

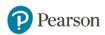

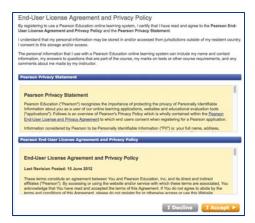

Link your Brightspace user account to either an existing Pearson account by entering your Pearson Username and Password or to a new user Pearson account by selecting **Create**.

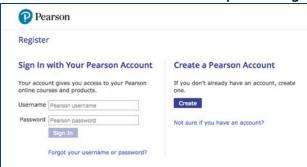

After linking your accounts, select Go to My Courses.

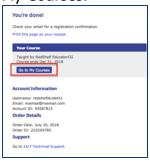

## **Access your Pearson course materials**

Pearson course materials can be accessed via the partner app. Select **Open MyLab & Mastering** to launch your Pearson course.

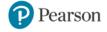

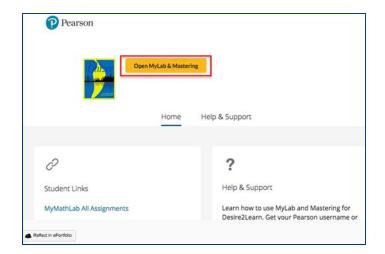

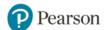